Autoridade Tributária e Aduaneira

# Declaração Mensal de Imposto do Selo

# Manual de Utilizador - Portal das Finanças

Versão 3.0

## Referências a outros Documentos

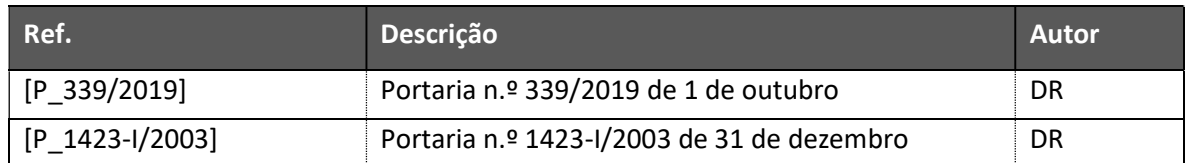

# Registo de Revisões

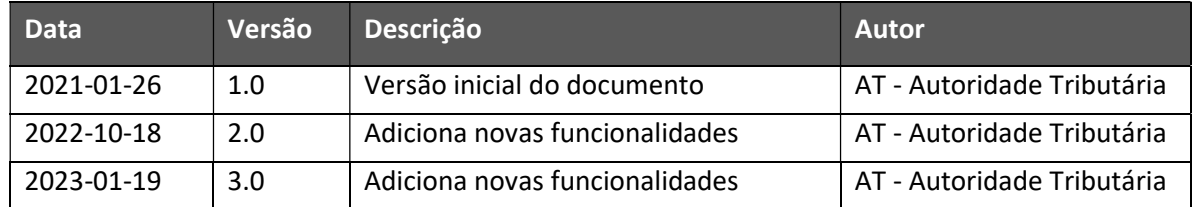

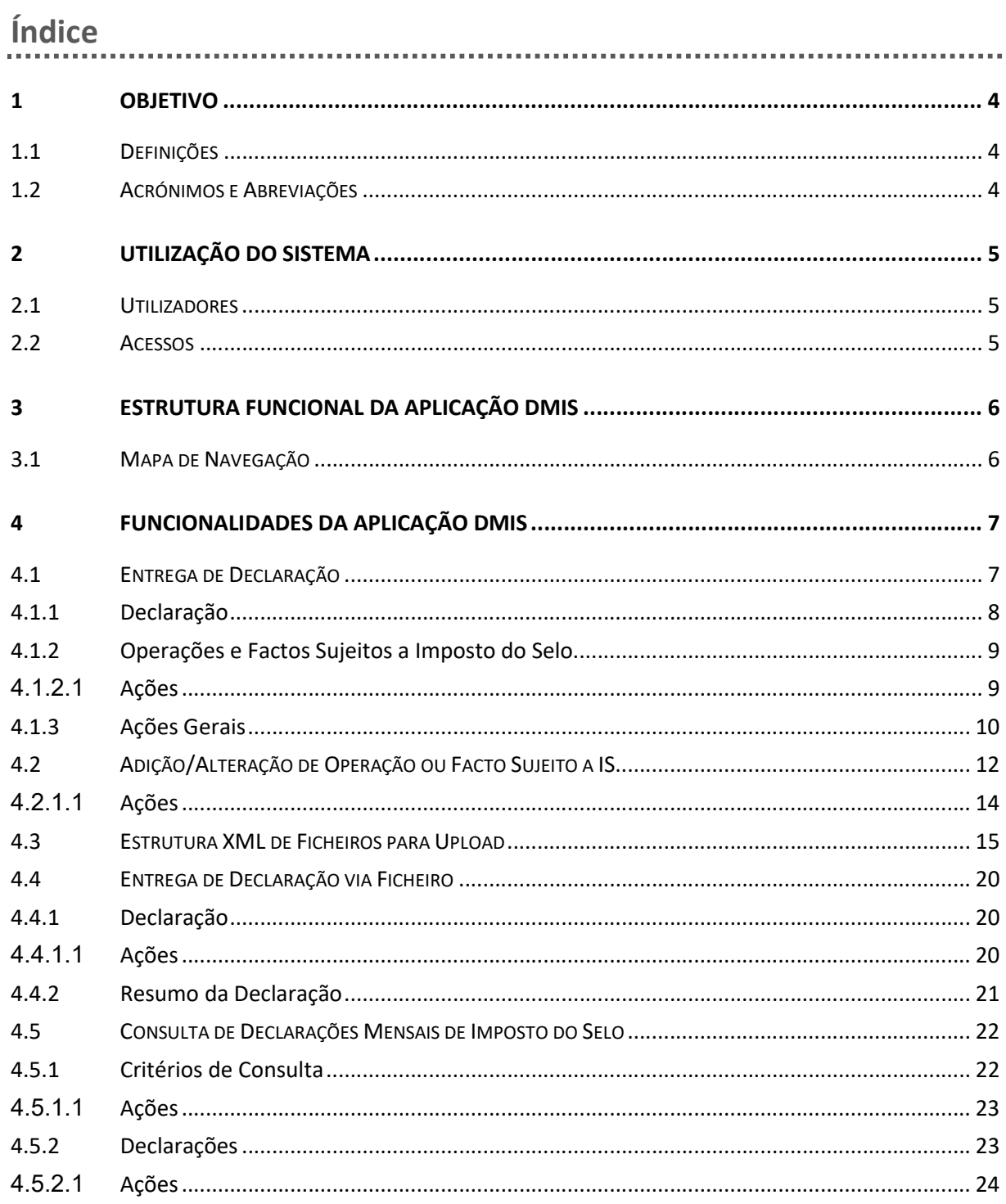

# 1 Objetivo

O objetivo deste documento é descrever a forma de utilização, pelo Utilizador final, das funcionalidades do componente integrado no Portal das Finanças, do sistema para a entrega da Declaração Mensal de Imposto do Selo.

# 1.1 Definições

Nada a assinalar.

# 1.2 Acrónimos e Abreviações

Ao longo do presente documento poderão surgir os seguintes acrónimos:

- AT Autoridade Tributária e Aduaneira;
- DMIS Declaração Mensal de Imposto do Selo;
- DUC Documento Único de Cobrança;
- CIS Código do Imposto do Selo;
- IS Imposto do Selo;
- NIF Número de Identificação Fiscal;
- SP Sujeito Passivo;
- TGIS Tabela Geral de Imposto do Selo;
- XML eXtensible Markup Language.

# 2 Utilização do Sistema

# 2.1 Utilizadores

Os Utilizadores do sistema DMIS são os sujeitos passivos do IS, e as respetivas credenciais de acesso deverão ser provisionados no Portal das Finanças, diretamente pelos sujeitos passivos.

São permitidos acessos, tanto por "Utilizadores do Portal das Finanças", como por "sub-utilizadores" destes, desde que detenham as necessárias permissões para acesso, nomeadamente através da atribuição do perfil DIS, através do sistema de Perfis do Portal das Finanças.

# 2.2 Acessos

Os Utilizadores acedem ao sistema DMIS a partir do menu geral de aplicações integrada no Portal das Finanças, e cujas entradas de menu e página inicial se encontram ilustradas na figura abaixo:

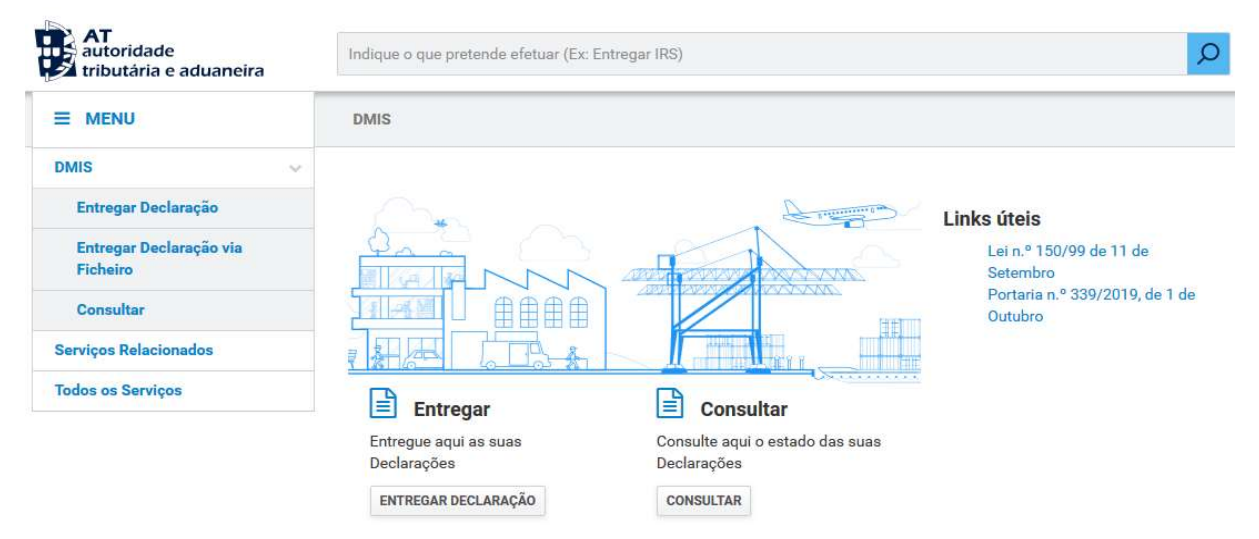

Figura 1 - Menu e página inicial integrada no Portal das Finanças

# 3.1 Mapa de Navegação

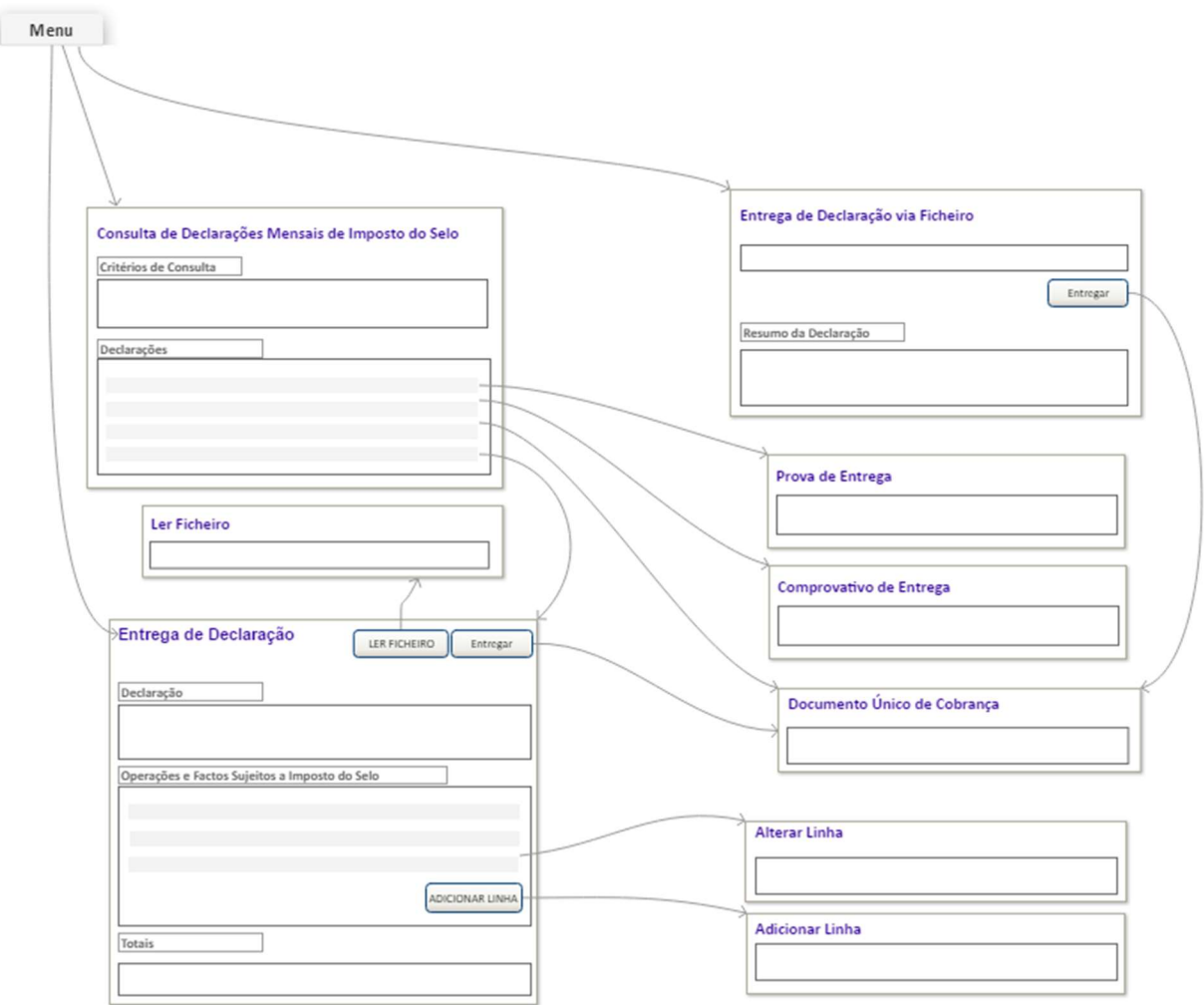

Figura 2 – Mapa de Navegação

# 4 Funcionalidades da Aplicação DMIS

# 4.1 Entrega de Declaração

 $\sim$ 

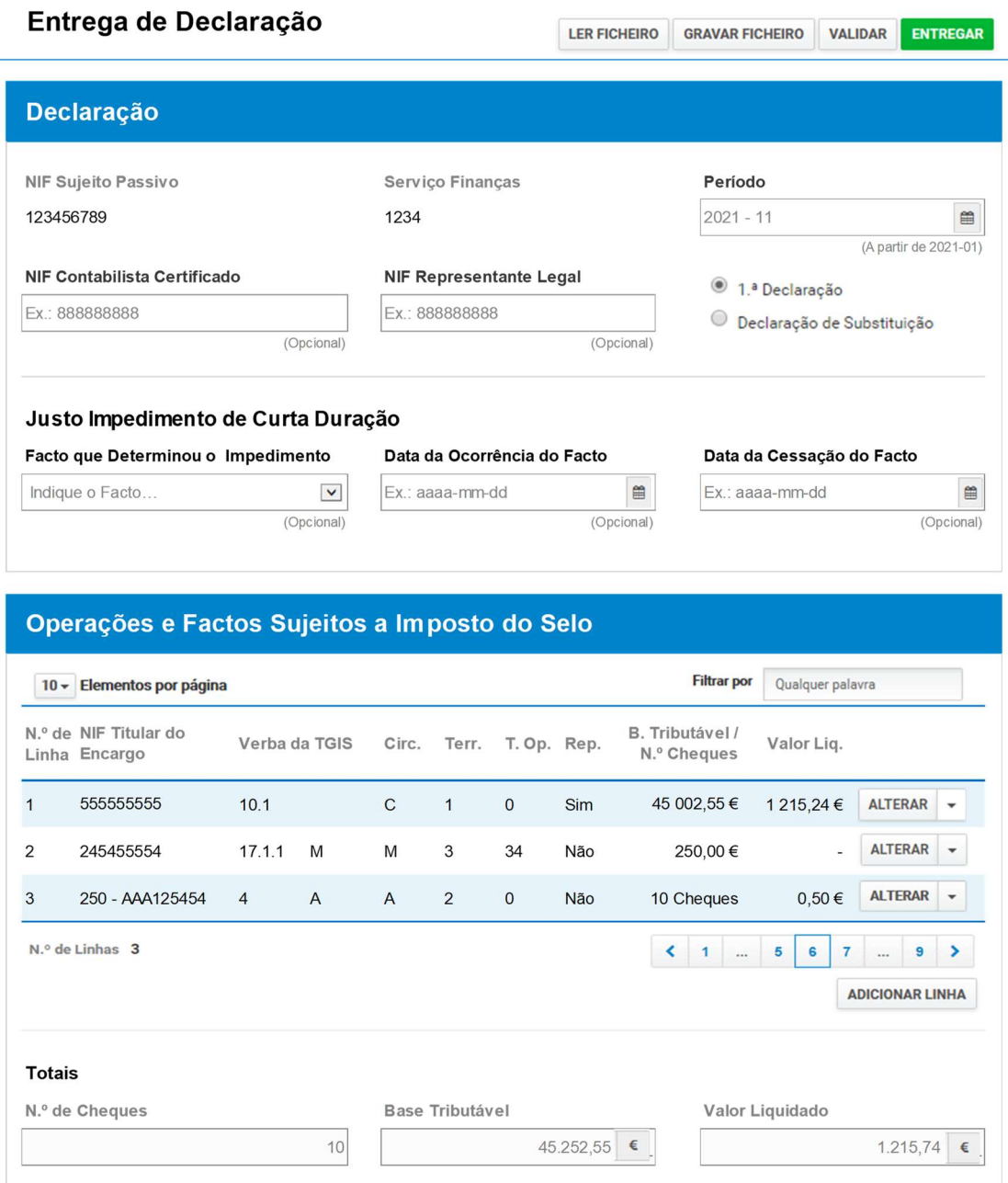

#### Figura 3 - Entrega de Declaração

Manual de Utilizador - Portal das Finanças \_v3.0

### 4.1.1 Declaração

- O campo NIF Sujeito Passivo e o campo Serviço Finanças são apresentados automaticamente, de acordo com o Número de Identificação Fiscal do Sujeito Passivo do Utilizador (do Portal das Finanças) previamente autenticado na sessão.
- O campo Período permite a indicação do período mensal (ano e mês) da declaração, que deve ser anterior ao correspondente à data atual.
- **·** O campo NIF Contabilista Certificado e NIF Representante Legal são de preenchimento facultativo.
- O campo 1.ª Declaração / Declaração de Substituição permite indicar se trata, ou não, da primeira declaração a entregar pelo sujeito passivo, para o período mensal (ano e mês) em contexto.
- O campo Facto que Determinou o Impedimento é de preenchimento facultativo e é relativo ao Facto que Determinou o Justo Impedimento, previsto no artigo 12.º - A do Decreto-Lei n.º 452/99, de 5 de novembro. Poderá assumir os seguintes valores:
	- o 01 Falecimento de cônjuge não separado de pessoas e bens, de pessoa com quem vivam em condições análogas às dos cônjuges, ou de parente ou afim no 1.º grau da linha reta.
	- $\circ$  02 Falecimento de outro parente ou afim na linha reta ou no 2.º grau da linha colateral.
	- o 03 Doença grave e súbita ou internamento hospitalar do contabilista, que o impossibilite em absoluto de cumprir as suas obrigações ou em situações de parto ou de assistência.
	- o 04 Situações de parentalidade.
- O campo Data da Ocorrência do Facto é relativo à Data da Ocorrência do facto que determinou o Justo Impedimento.
- O campo Data da Cessação do Facto é relativo à Data da Cessação do facto que determinou o Justo Impedimento.

## 4.1.2 Operações e Factos Sujeitos a Imposto do Selo

- A lista Operações e Factos Sujeitos a Imposto do Selo é paginada e permite ao Utilizador Filtrar as linhas por "Qualquer palavra", bem como a reordenação das linhas, através de clique no título de cada uma das colunas.
- O Nº de Linha é atribuído sequencialmente, e automaticamente, pela aplicação.
- · Se tiver sido preenchido o NIF Titular do Encargo com um NIF português, a coluna NIF Titular do Encargo apresenta apenas esse NIF, e se tiver sido preenchido o NIF Titular do Encargo com um NIF estrangeiro, apresenta esse NIF precedido do código do respetivo País.
- A coluna Verba da TGIS apresenta o código da Verba da tabela geral do IS.
- A coluna Circ. apresenta o código da Circunscrição territorial onde a operação sujeita a IS se localizou.
- A coluna Terr. apresenta o código de Territorialidade de acordo com o artigo 4.º do CIS.
- A coluna T. Op. apresenta o código do Tipo de Operação sujeita a IS.
- A coluna Rep. indica se a Operação foi realizada por um Representante obrigatoriamente nomeado em Portugal.
- A coluna B. Tributável / N.º Cheques apresenta o montante da Base Tributável da operação, ou a quantidade de Cheques emitidos na operação, de acordo com a verba da linha em contexto.
- A coluna Valor Liq. apresenta o montante que tenha sido autoliquidado na operação.
- A subsecção Totais apresenta os somatórios da quantidade de Cheques emitidos, dos montantes da Base Tributável, e dos montantes de Valor Liquidado, considerando todas as linhas da lista Operações e Factos Sujeitos a IS.

# 4.1.2.1 Ações

 Através de clique no botão ALTERAR, numa determinada linha da lista, é permitida a alteração dos valores dessa linha, apresentando-se o PopUp Modal Adição/Alteração de Operação ou Facto Sujeito a IS (ver secção 4.2.).

- Através de clique no botão APAGAR, numa determinada linha da lista, é permitida a eliminação da linha em contexto, apresentando-se previamente uma mensagem de confirmação dessa ação.
- Através de clique no botão ADICIONAR LINHA é permitida a adição de uma nova linha na lista, apresentando-se o PopUp Modal Adição/Alteração de Operação ou Facto Sujeito a IS (ver secção 4.2.).

### 4.1.3 Ações Gerais

- Através de clique no botão LER FICHEIRO é permitida a seleção e upload de um ficheiro XML (ver 4.3) com os elementos de uma Declaração Mensal de Imposto do Selo, para preenchimento automático do formulário com os respetivos dados.
- Através de clique no botão GRAVAR FICHEIRO é realizado o download de um ficheiro XML (ver 4.3) com os dados da Declaração Mensal de Imposto do Selo que estejam no formulário.
- Através de clique no botão VALIDAR é permitida a realização de validações prévias sobre os dados da Declaração Mensal de Imposto do Selo que estejam carregados no formulário.
- Através de clique no botão ENTREGAR é permitida a entrega da Declaração Mensal de Imposto do Selo, apresentando-se previamente uma mensagem de confirmação dessa ação.
	- o Quando se tratar de uma declaração de substituição, também é permitida a indicação do montante eventualmente Pago Anteriormente, para o Período de imposto em contexto (tal como ilustrado na Figura 4). Preenchendo-se este campo, a aplicação considera, para criação de novo Documento para Pagamento, apenas o montante da diferença face ao total de Valor Liquidado.

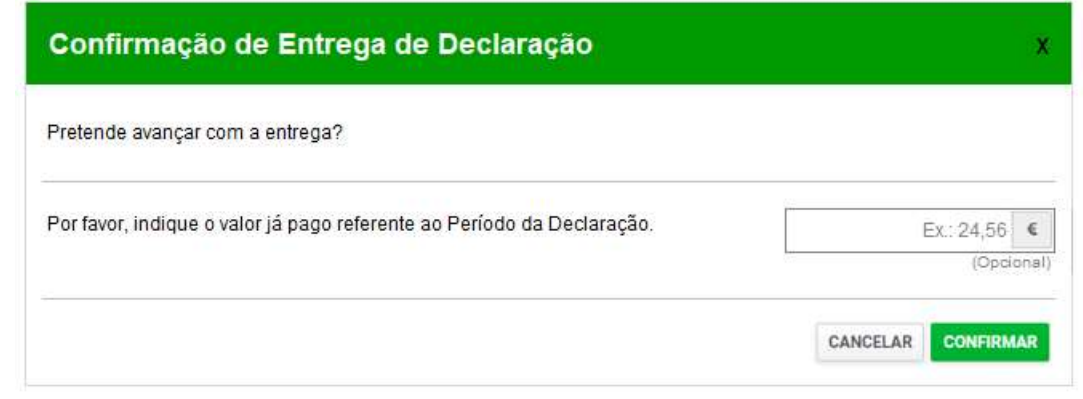

#### Figura 4 - Confirmação de Entrega de Declaração de Substituição

o Se for criado um Documento para Pagamento, este será descarregado automaticamente para o browser do Utilizador, permitindo a sua impressão em PDF, tal como ilustrado na Figura 5.

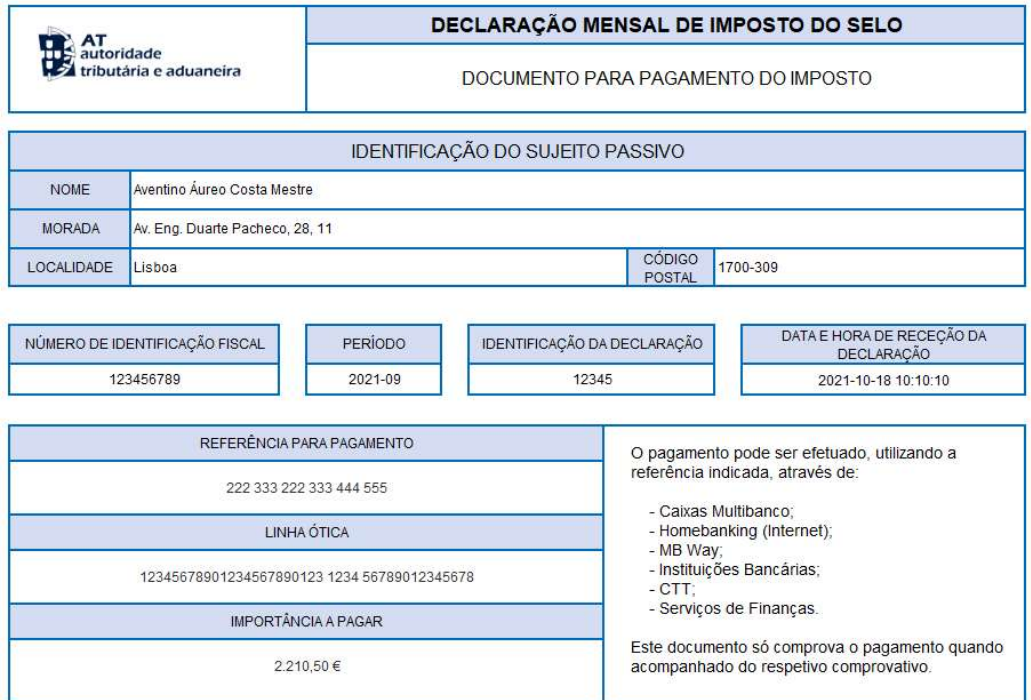

REFERÊNCIA

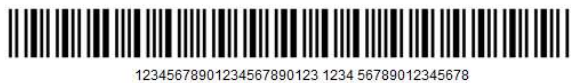

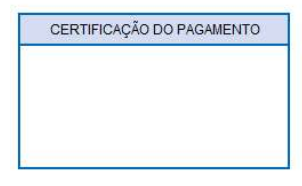

E-balcão - www.portaldasfinancas.gov.pt

Centro de Atendimento Telefônico (+351) 217 206 707

Figura 5 - Impressão de Documento Único de Cobrança

# 4.2 Adição/Alteração de Operação ou Facto Sujeito a IS

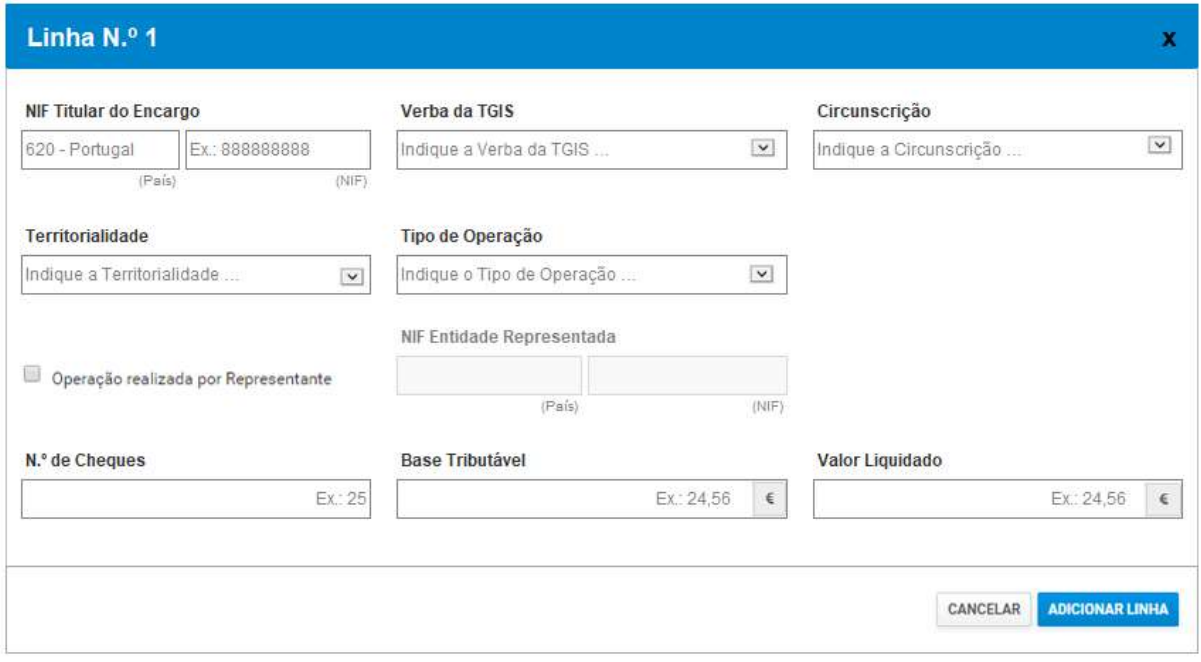

#### Figura 6 – Modo de Adição de Linha

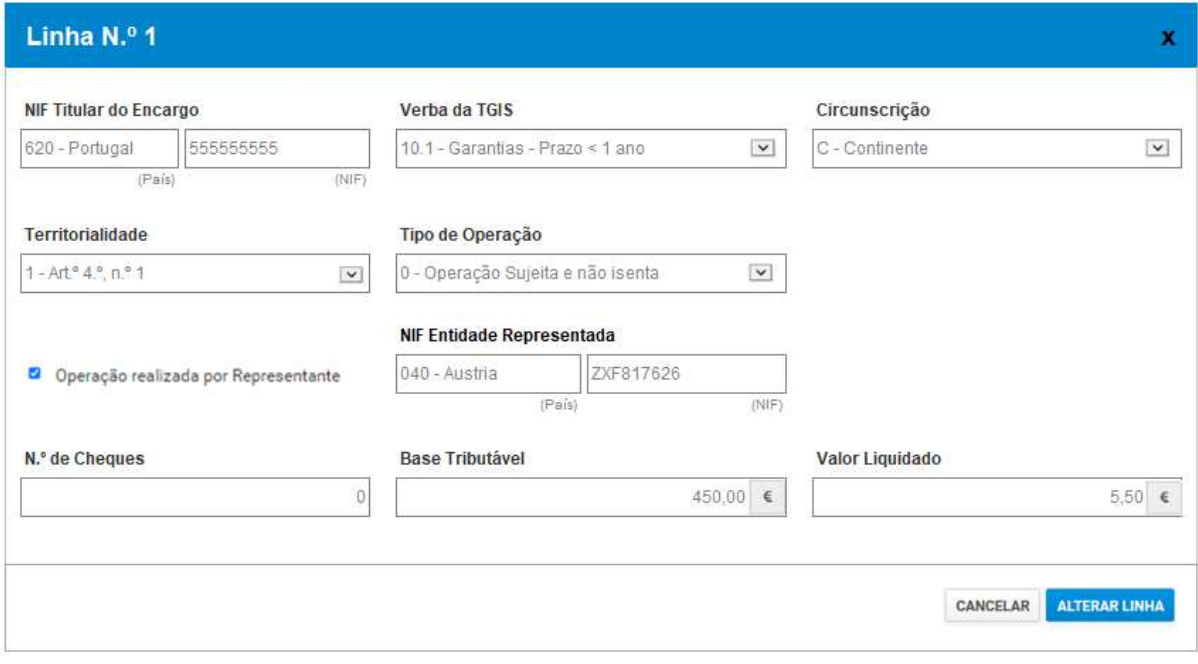

#### Figura 7 – Modo de Alteração de Linha

 O subcampo País, referente ao NIF do Titular do Encargo permite a seleção por autocomplete, ou seja, enquanto o Utilizador for escrevendo o nome do país ou o respetivo código, são apresentados apenas os países correspondentes.

- O subcampo NIF, referente ao NIF do Titular do Encargo, permite identificar o Titular do Encargo.
- O campo Verba da TGIS permite a seleção de uma das verbas vigentes, considerando o Período da declaração em contexto.
- O campo Circunscrição permite a seleção do código da Circunscrição territorial onde a operação sujeita a IS se localizou.
- O campo Territorialidade permite a seleção do código da Territorialidade de acordo com o artigo 4.º do CIS.
- O campo Tipo de Operação permite a seleção de um dos tipos de isenção vigentes, considerando o Período da declaração em contexto.
- O campo Operação Realizada por Representante permite indicar se a operação foi realizada por um Representante obrigatoriamente nomeado em Portugal (situações em que o sujeito passivo está obrigado à apresentação da declaração tenha realizado alguma(s) das operações previstas nas alíneas i), j) e l) do nº1 do art.º 2º do CIS, na qualidade de representante obrigatoriamente nomeado em Portugal).
- O subcampo País, referente à Entidade Representada, permite a seleção de um dos países ativos (na data do último dia do Período) na Tabela Geral de Países, sendo que a seleção deverá permitir autocomplete.
- O subcampo NIF, referente à Entidade Representada, permite identificar a Entidade Representada.
- O campo N.º de Cheques permite indicar quantidade de Cheques emitidos na operação, sendo que, se for preenchido com o valor 0, esse valor é ignorado (situação equivalente ao não preenchimento do campo).
- O campo Base Tributável permite indicar o montante da base tributável da operação, sendo que, se for preenchido com o valor 0,00 €, esse valor é ignorado (situação equivalente ao não preenchimento do campo).
- O campo Valor Liquidado permite indicar o montante que tenha sido autoliquidado na operação, sendo que, se for preenchido com o valor 0,00 €, o sistema considera esse valor.

### 4.2.1.1 Ações

- · Através de clique no botão X (disponibilizado no topo do ecrã) ou no botão CANCELAR, é permitido voltar à vista anterior, ignorando-se todos os dados introduzidos pelo Utilizador.
- Através de clique no botão ADICIONAR LINHA, que é disponibilizado quando em Modo de Adição (tal como ilustrada na Figura 6), é permitida a adição de uma nova linha à declaração (voltando à vista anterior), podendo ser apresentada uma mensagem de confirmação prévia da ação, de acordo com as verificações calculadas automaticamente pela aplicação.
- Através de clique no botão ALTERAR LINHA, que é disponibilizado quando em Modo de Alteração (tal como ilustrado na Figura 7), é permitida a alteração da linha em contexto (voltando à vista anterior), podendo ser apresentada uma mensagem de confirmação prévia da ação, de acordo com as verificações calculadas automaticamente pela aplicação.

# 4.3 Estrutura XML de Ficheiros para Upload

A estrutura de dados XML dos ficheiros para upload é a seguinte:

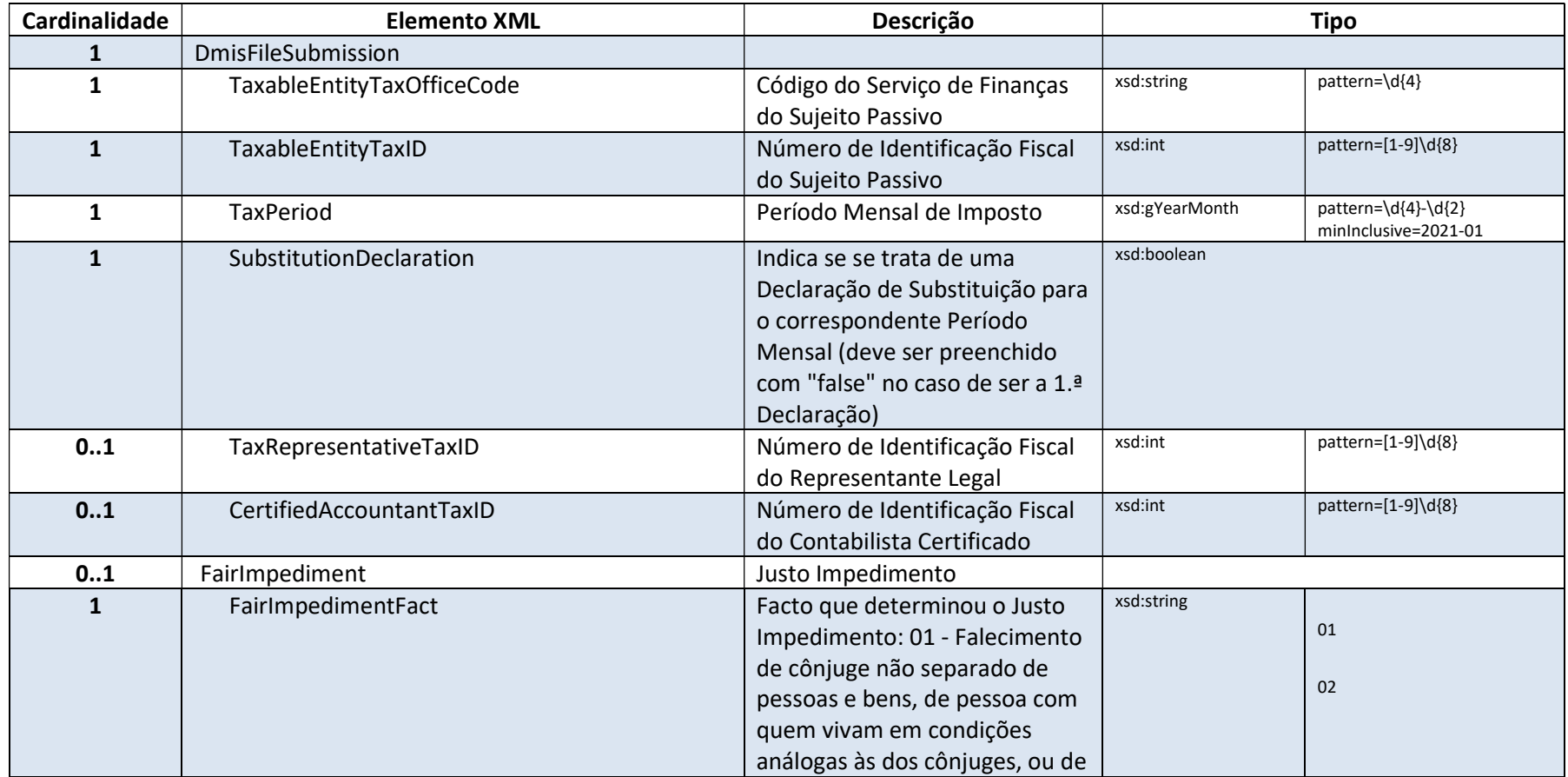

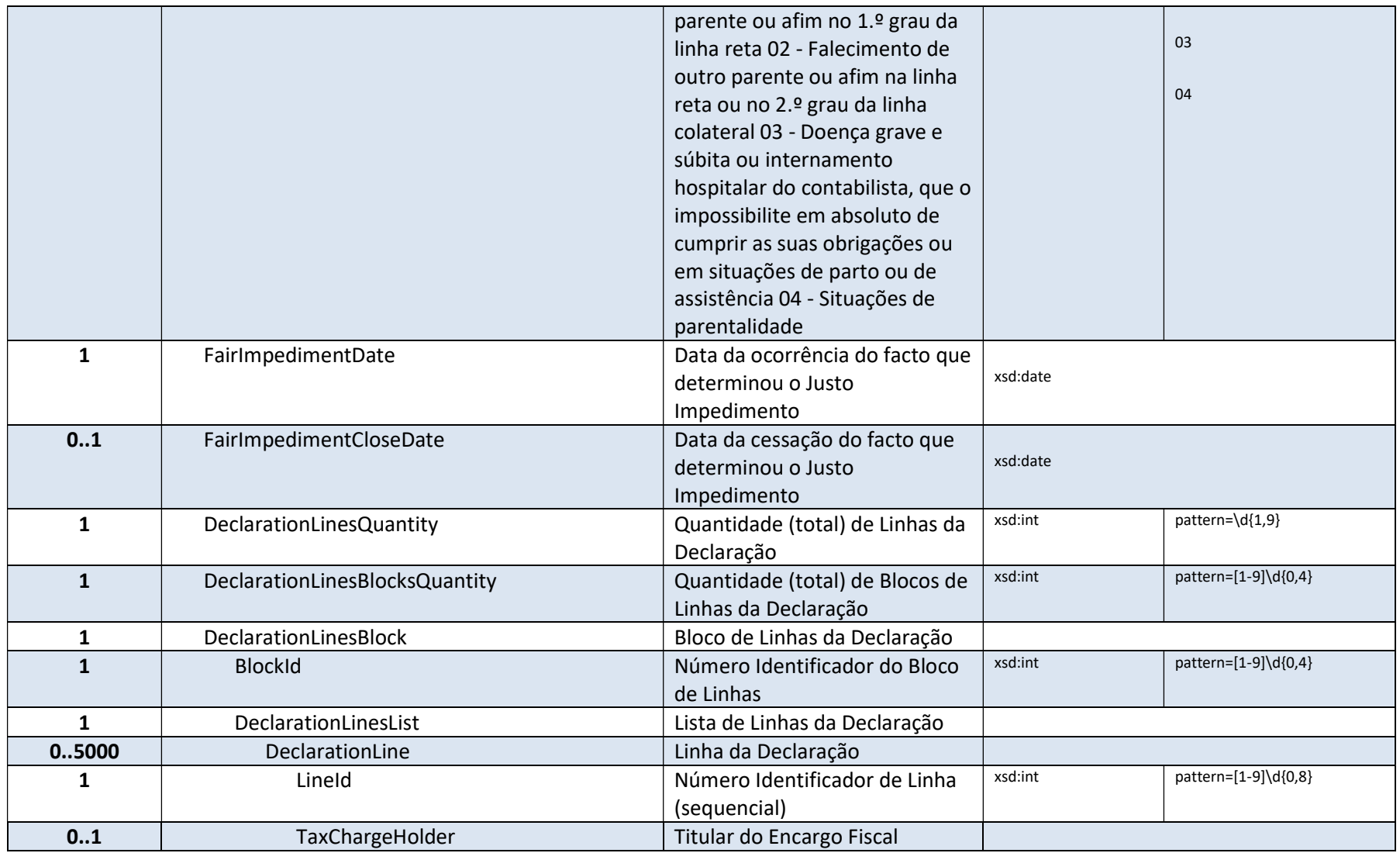

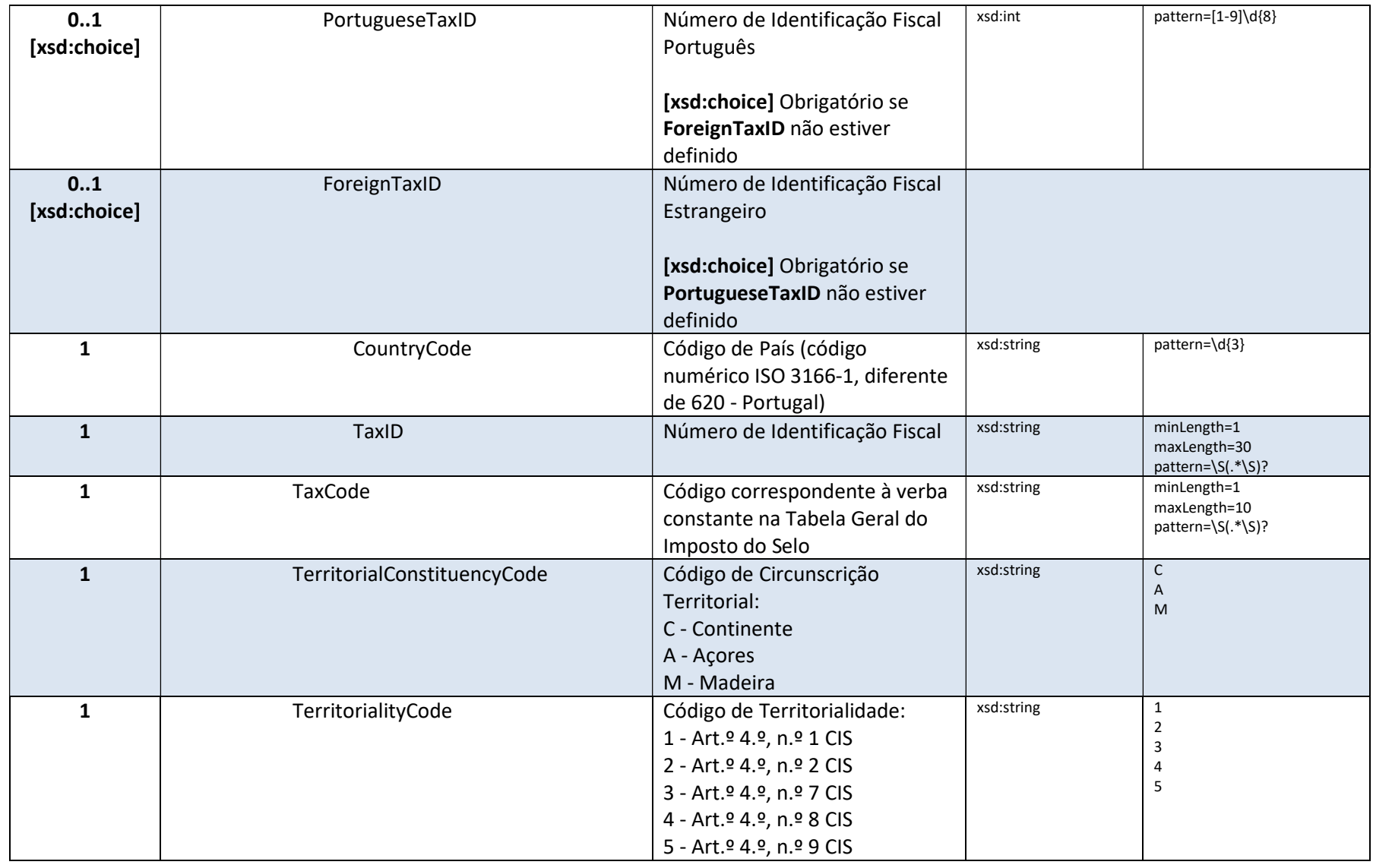

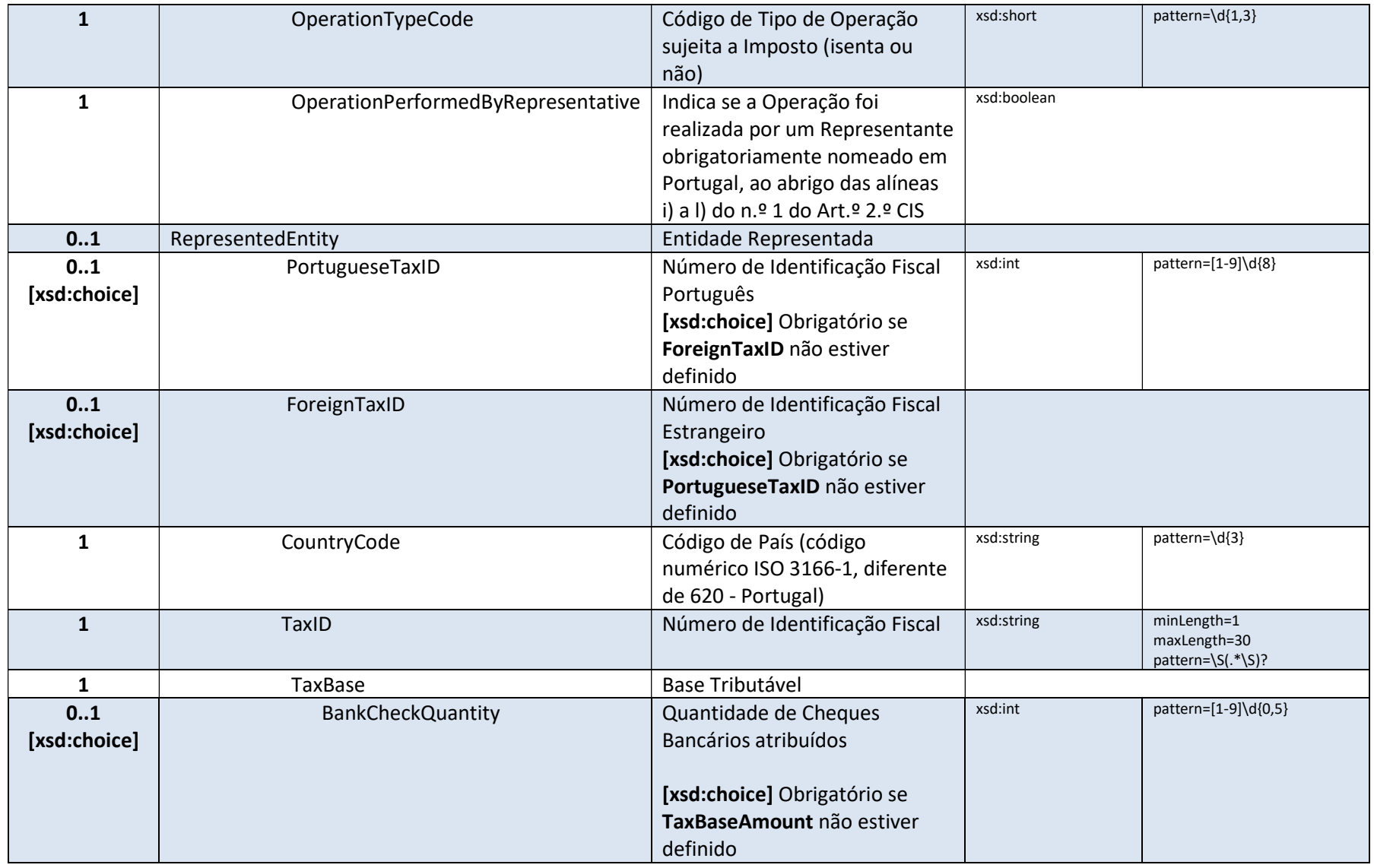

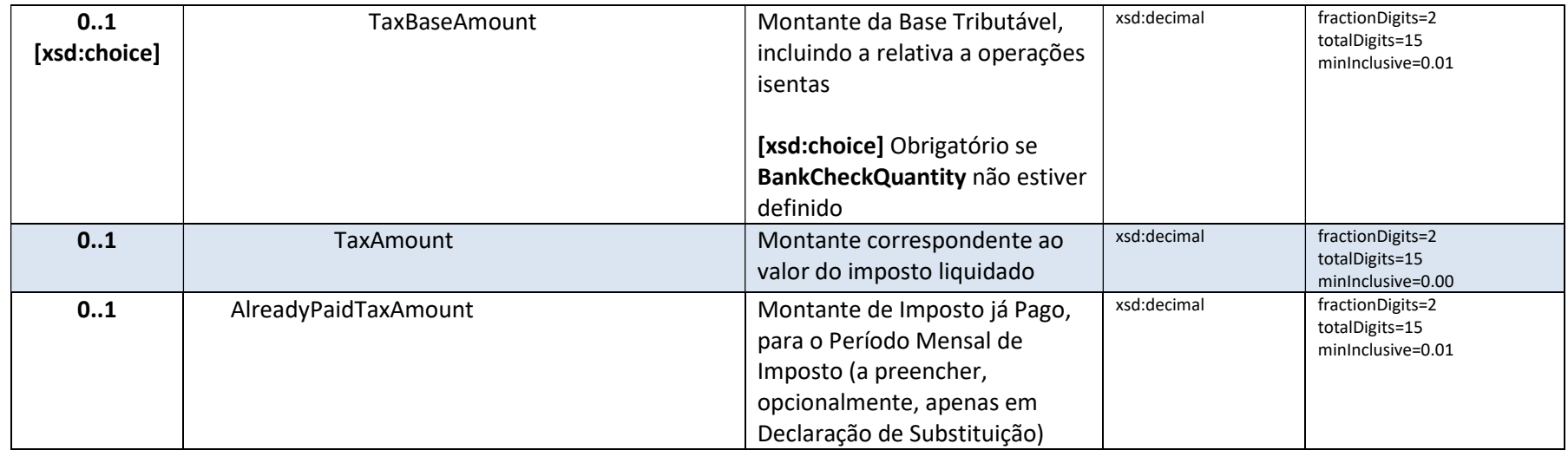

# 4.4 Entrega de Declaração via Ficheiro

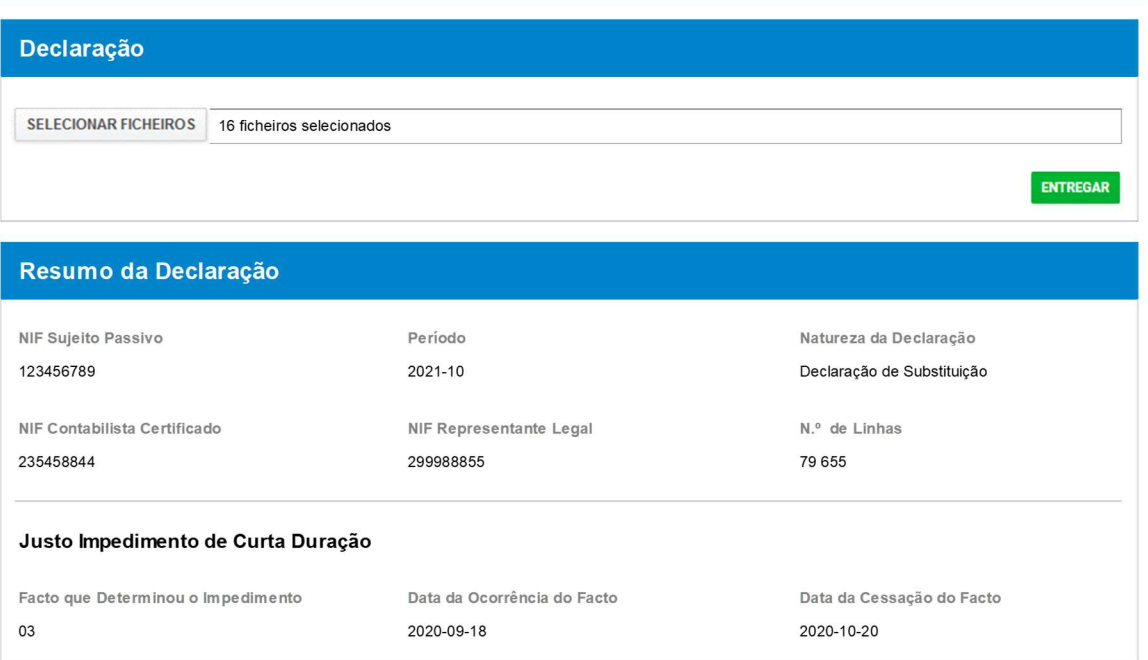

### Entrega de Declaração Via Ficheiro

#### Figura 8 - Entrega de Declaração via Ficheiro

### 4.4.1 Declaração

### 4.4.1.1 Ações

- Através de clique no botão LER FICHEIRO é permitida a seleção e upload de um ficheiro XML (ver 4.3) com os elementos de uma Declaração Mensal de Imposto do Selo, para preenchimento automático do formulário com os respetivos dados.
- Através de clique do botão SELECIONAR FICHEIROS é permitida a seleção e upload simultâneo de vários ficheiros XML (ver 4.3), sendo que cada ficheiro deverá conter um "Bloco de Linhas" da declaração que se pretende entregar, sendo que poderão ser selecionados apenas alguns dos "Bloco de Linhas" de uma mesma declaração.

- Através de clique no botão ENTREGAR, através de clique no botão ENTREGAR é permitida a entrega dos "Blocos de Linhas" da Declaração Mensal de Imposto do Selo, apresentando-se previamente uma mensagem de confirmação dessa ação.
	- o Se for criado um novo Documento para Pagamento, este será descarregado automaticamente para o browser do Utilizador, permitindo a sua impressão em PDF, tal como ilustrado na Figura 5.

### 4.4.2 Resumo da Declaração

- Caso o upload do(s) ficheiro(s) seja concluído com sucesso, é apresentado um Resumo da Declaração, conforme as informações lidas do primeiro ficheiro carregado, sendo que a aplicação segue uma ordenação dos ficheiros por ordem alfabética do respetivo Nome de Ficheiro.
- O campo NIF Sujeito Passivo apresenta o "Número de Identificação Fiscal do Sujeito Passivo" (TaxableEntityTaxID) lido do ficheiro.
- O campo Período apresenta o "Período Mensal de Imposto" (TaxPeriod) lido do ficheiro.
- O campo Natureza da Declaração indica se o valor lido do elemento SubstitutionDeclaration do ficheiro corresponde a uma "Declaração de Substituição" ou a uma "1.ª Declaração".
- O campo NIF Contabilista Certificado apresenta o "Número de Identificação fiscal do Contabilista certificado" (CertifiedAccountantTaxID) eventualmente lido do ficheiro.
- O campo NIF Representante Legal apresenta o "Número de Identificação Fiscal do Representante Legal" (TaxRepresentativeTaxID) eventualmente lido do ficheiro.
- O campo N.º de Linhas apresenta a "Quantidade (total) de Linhas da Declaração" (DeclarationLinesQuantity) lida do ficheiro.
- O campo Facto que Determinou o Impedimento apresenta o código do "Facto que Determinou o Justo Impedimento" (FairImpedimentFact) lido do ficheiro.
- O campo Data da Ocorrência do Facto apresenta a "Data da Ocorrência do Facto" (FairImpedimentDate) lida do ficheiro.
- O campo Data da Cessação do Facto apresenta a "Data da Cessação do Facto" (FairImpedimentCloseDate) lida do ficheiro.

# 4.5 Consulta de Declarações Mensais de Imposto do Selo

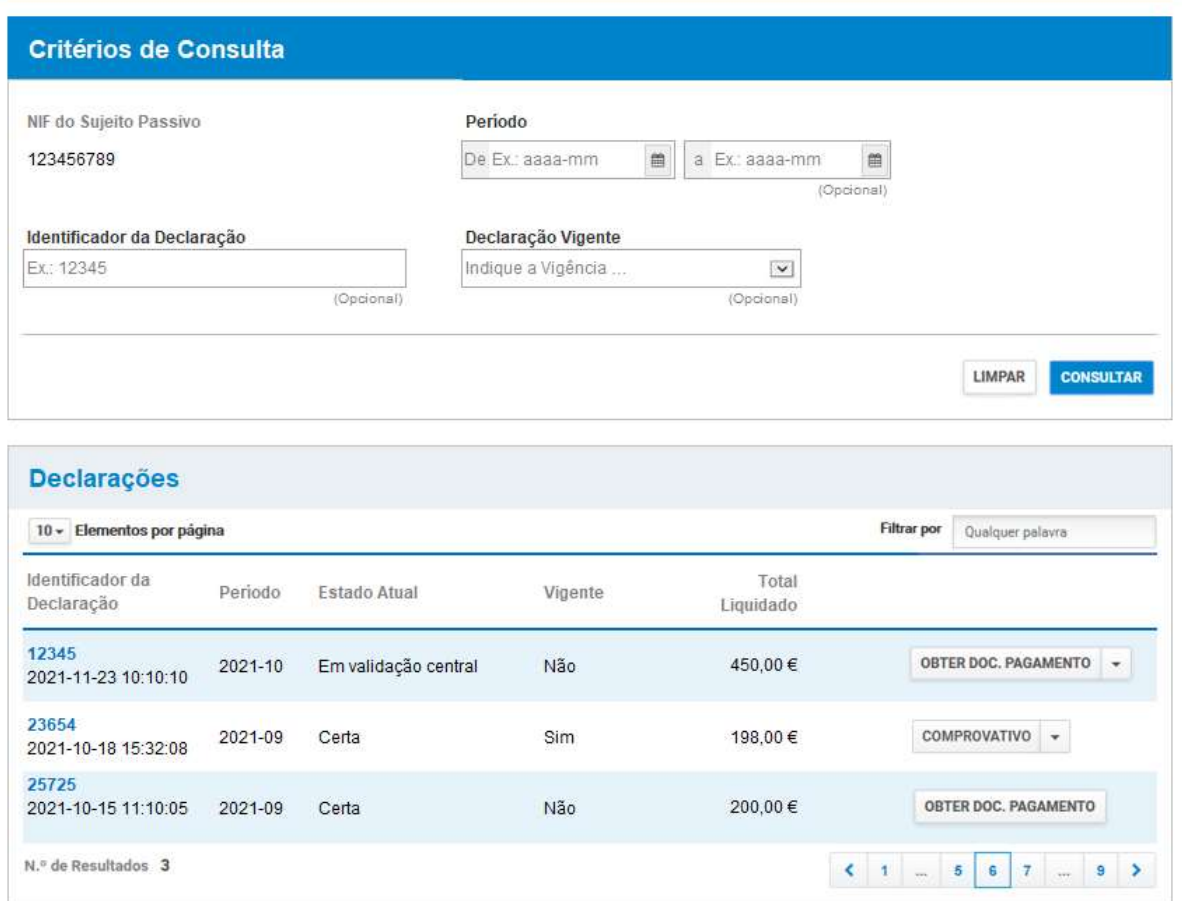

### Consulta de Declarações Mensais de Imposto do Selo

Figura 9 - Consulta de Declarações Mensais de Imposto do Selo

## 4.5.1 Critérios de Consulta

- O critério de pesquisa NIF do Sujeito Passivo é apresentado automaticamente, de acordo com o Número de Identificação Fiscal do Sujeito Passivo (do Portal das Finanças) previamente autenticado na sessão.
- O critério de pesquisa Período é relativo ao intervalo de datas do período mensal (ano e mês) de imposto das declarações que se pretende consultar.
- O critério de pesquisa relativo ao Identificador da Declaração permite indicar o Número da declaração que pretende consultar.

 O critério de pesquisa relativo à Vigência das declarações permite indicar se se pretende consultar apenas as declarações vigentes ou apenas as não vigentes.

## 4.5.1.1 Ações

- Através de clique no botão LIMPAR, é permitido apagar todos os valores dos campos editáveis da secção Critérios de Consulta.
- Através de clique no botão CONSULTAR é permitido realizar uma pesquisa (considerando apenas os critérios que estejam preenchidos e o conjunto de declarações entregues com sucesso), sendo posteriormente apresentados os resultados correspondentes na secção Declarações.

### 4.5.2 Declarações

- A lista Declarações é paginada e permite ao Utilizador Filtrar as linhas por "Qualquer palavra", bem como a reordenação das linhas, através de clique no título de cada uma das colunas.
- A coluna Identificador da Declaração apresenta o Número e a Data de Entrega da declaração em contexto.
- A coluna Período apresenta o Período de imposto da declaração em contexto.
- A coluna Estado Atual apresenta o Estado Atual da declaração em contexto, considerando a seguinte lista de valores possíveis:
	- o Entregue Engloba as declarações cuja submissão já foi concluída com sucesso, mas para as quais ainda não foi concluída a transmissão para o Sistema Central.
	- o Aguarda validação central Contempla as declarações cuja transmissão para o Sistema Central já foi concluída com sucesso, mas para as quais ainda não foi iniciado o processo de validação central.
	- o Em validação central Contempla as declarações para as quais já foi iniciado, mas ainda não concluído, o processo de validação central pelo Sistema Central.
	- o Anulada Contempla as declarações que foram desconsideradas pelo Sistema Central, devido a "anulação por múltipla submissão".
	- o Certa Contempla as declarações para as quais já foi concluído o processo de validação central pelo Sistema Central, e para as quais não foram detetados erros.
- o Errada Contempla as declarações para as quais já foi concluído o processo de validação central pelo Sistema Central, e para as quais foram detetados erros.
- A coluna Vigente indica se a declaração em contexto está (ou não) Vigente no Sistema Central (podendo encontrar-se no estado "Certa" ou no estado "Errada").
- A coluna Total Liquidado apresenta o montante total de imposto autoliquidado na declaração em contexto.

# 4.5.2.1 Ações

- Através de clique no botão OBTER DOC. PAGAMENTO é permitido o download, para o browser do Utilizador, do PDF para impressão do Documento para Pagamento, tal como ilustrado na Figura 5, considerando a declaração da linha em contexto.
- Através de clique no botão PROVA DE ENTREGA é permitido o download, para o browser do Utilizador, do PDF para impressão do documento de Prova de Entrega, tal como ilustrado na Figura 10, considerando a declaração da linha em contexto.

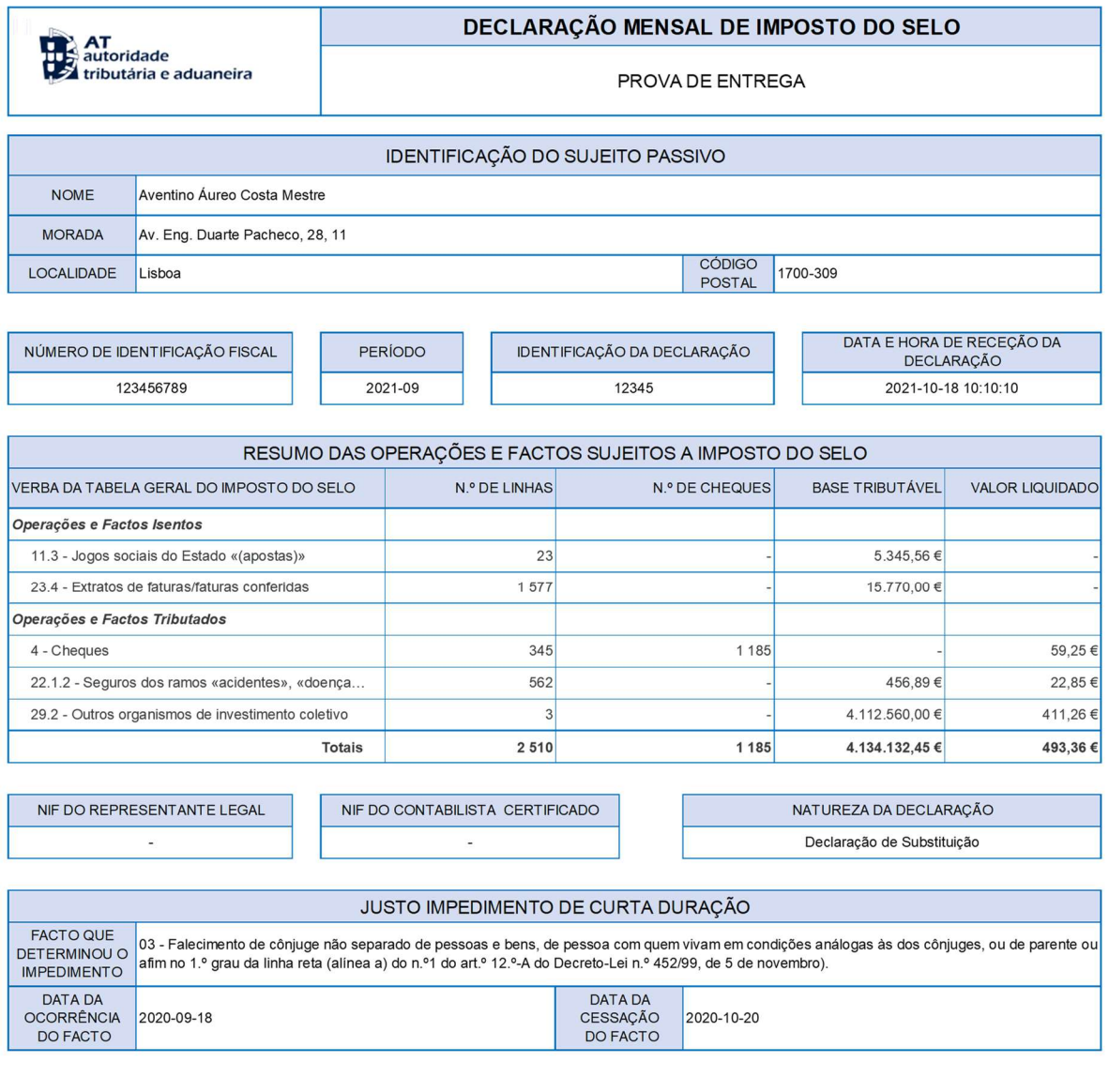

E-balcão - www.portaldasfinancas.gov.pt

Centro de Atendimento Telefónico (+351) 217 206 707

#### Figura 10 – Impressão de Prova de Entrega

 Através de clique no botão COMPROVATIVO, é permitido o download, para o browser do Utilizador, do PDF para impressão do documento de Comprovativo, tal como ilustrado na Figura 11, considerando a declaração da linha em contexto.

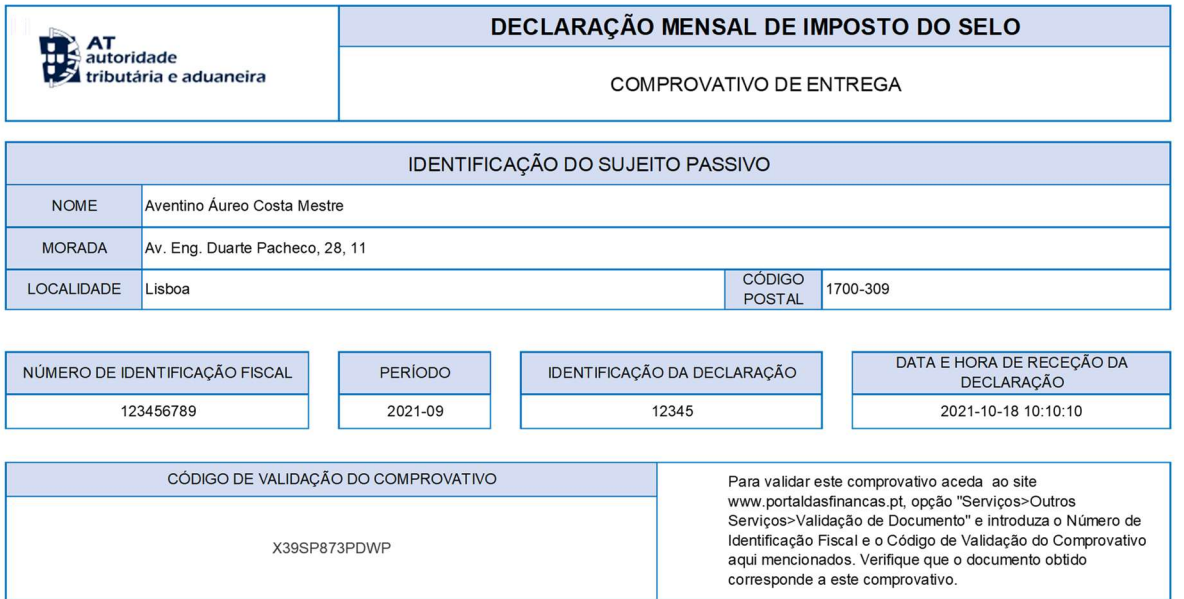

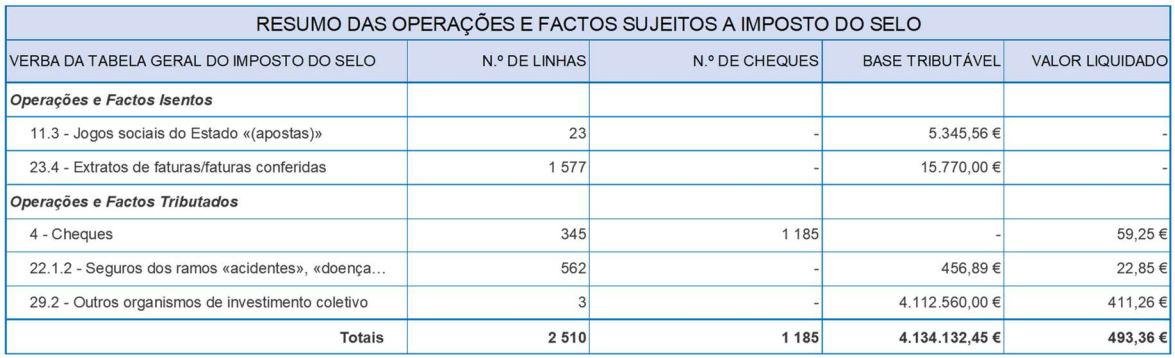

NIF DO REPRESENTANTE LEGAL L.

NIF DO CONTABILISTA CERTIFICADO J.

NATUREZA DA DECLARAÇÃO Declaração de Substituição

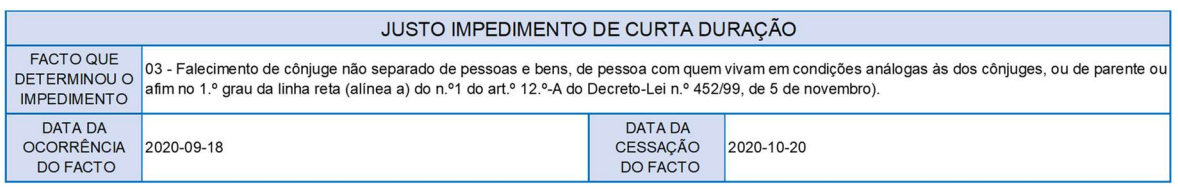

E-balcão - www.portaldasfinancas.gov.pt

Centro de Atendimento Telefónico (+351) 217 206 707

#### Figura 11 – Impressão de Comprovativo

 Através de clique no botão SUBSTITUIR é permitido o acesso à funcionalidade de Entrega de Declaração (ver 4.1), com os campos já preenchidos a partir das informações da declaração da linha em contexto, facilitando o preenchimento dos elementos para posterior entrega de uma Declaração de Substituição.